# **Quality Payment**

**PROGRAM** 

## **Security Official: Manage Access (Approve or Deny Requests)**

Updated [3/20/2020](#page-9-0)

## **Table of Contents**

**[Introduction](#page-0-0)** 

[Security Official Approve/Deny Role Requests Step-by-Step Instructions with Screenshots](#page-1-0)

- 1. [Sign in to the Quality Payment Program](#page-1-1) (QPP)
- 2. [Navigate to Manage Access](#page-2-0)
- 3. [View Pending Role Requests](#page-2-1)
- 4. Confirmation [of Approved or Denied](#page-4-0) Requests

[Removal](#page-5-0) of User Access

- 1. [Navigate to Manage Access](#page-5-1)
- 2. [Find User's Organization](#page-6-0)
- 3. [Remove User's Access](#page-6-1)
- 4. [Confirm Removal of User's Access](#page-7-0)

5. [Confirmation of Successful Removal](#page-7-1) [Next Steps](#page-8-0) [Frequently Asked Questions](#page-8-1)

[Version History](#page-9-0)

## <span id="page-0-0"></span>**Introduction**

This document will outline the steps a **Security Official** needs to take to **approve or deny role requests from additional users**, so they can view information about or perform an action, such

as submitting performance data, completing an opt-in election, or viewing performance feedback.

All Security Officials will approve role requests by signing into [qpp.cms.gov,](https://qpp.cms.gov/login) which allows Security Officials to manage all their Quality Payment Program activities in one place.

The main **difference** between the Security Official role and the Staff User role is that Security Officials are responsible for approving (or denying) role requests from additional users for their organization. If you are the only Security Official for your organization, you will be responsible for approving all role requests.

#### **Helpful Hint**

Consider adding a second (or third) Security Official to your organization to ensure someone is always available to approve role requests.

There is no limit to the number of Security Officials your organization can have.

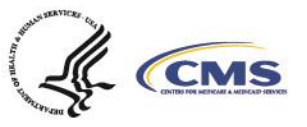

1

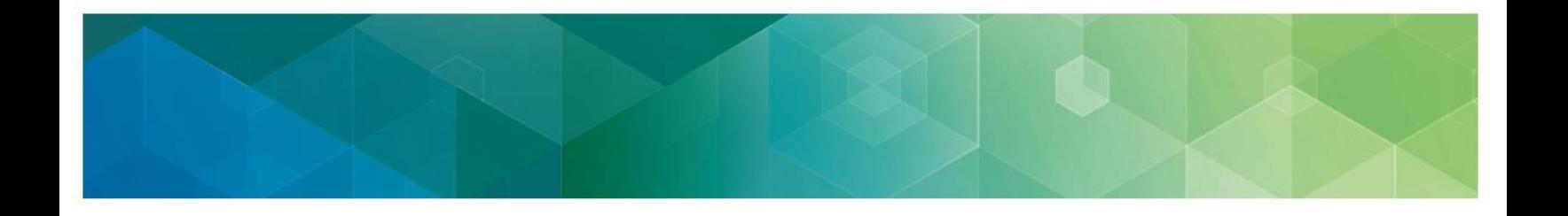

There are **three steps** for approving (or denying) role requests:

- 1. Sign into *[qpp.cms.gov](https://qpp.cms.gov/login?page=sign%20in)*
- 2. Navigate to Manage Access
- 3. Approve or deny Pending Requests in your queue

## <span id="page-1-0"></span>**Approval/Denial Role Request Workflow with Screenshots**

#### <span id="page-1-1"></span>**Step 1: Sign in to the QPP Website**

- 1. Go to [qpp.cms.gov](https://qpp.cms.gov/login) and click **Sign In,** in the upper right-hand corner.
- 2. Enter your **User ID** and **Password** in the requested fields, agree to the **Statement of Truth**, and click **Sign In** (you will be prompted to provide a security code from your twofactor authentication.)

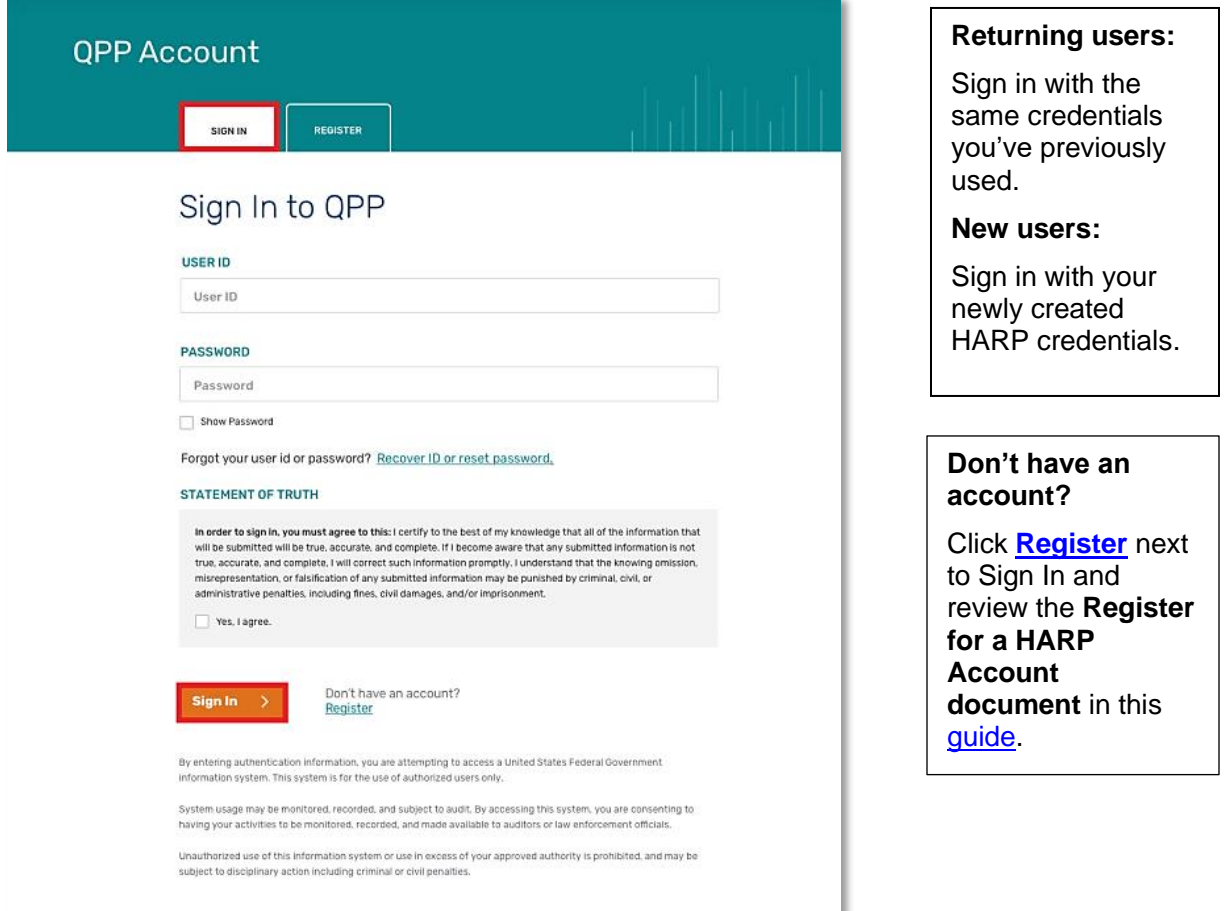

Have questions? Contact the Quality Payment Program By Phone: 1-866-288-8292 (Customers who are hearing impaired can dial 711 to be connected to a TRS Communications Assistant) or By Email: [QPP@cms.hhs.gov](mailto:QPP@cms.hhs.gov) Monday – Friday, 8 a.m. – 8 p.m. ET

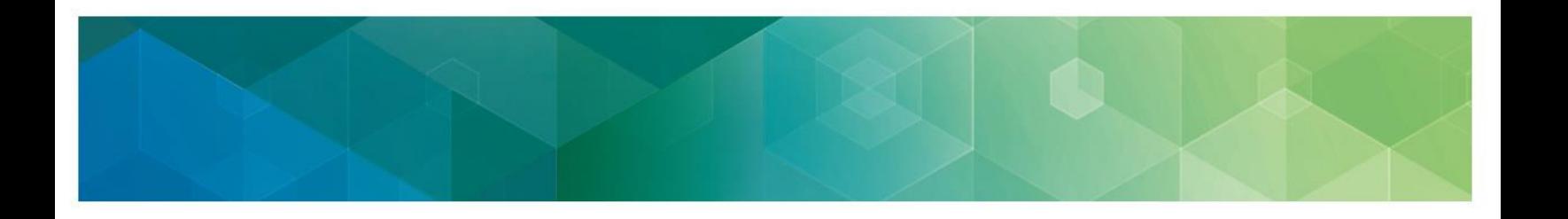

#### <span id="page-2-0"></span>**Step 2: Navigate to Manage Access**

Once you are signed in to your QPP Account on [qpp.cms.gov,](https://qpp.cms.gov/login) click **Manage Access** on the lefthand navigation.

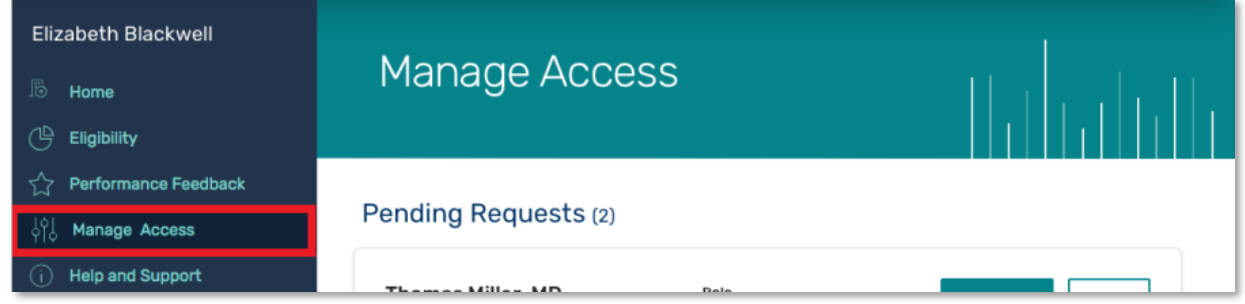

#### <span id="page-2-1"></span>**Step 3: View Pending Role Requests**

As a **Security Official**, you are responsible for **reviewing** outstanding role requests from other users and either **approving** or **denying** their requests.

You can view pending role requests directly on the **Manage Access** page or by clicking a link to **View Users** associated with an organization.

**Note**: This option **only** displays for Security Officials.

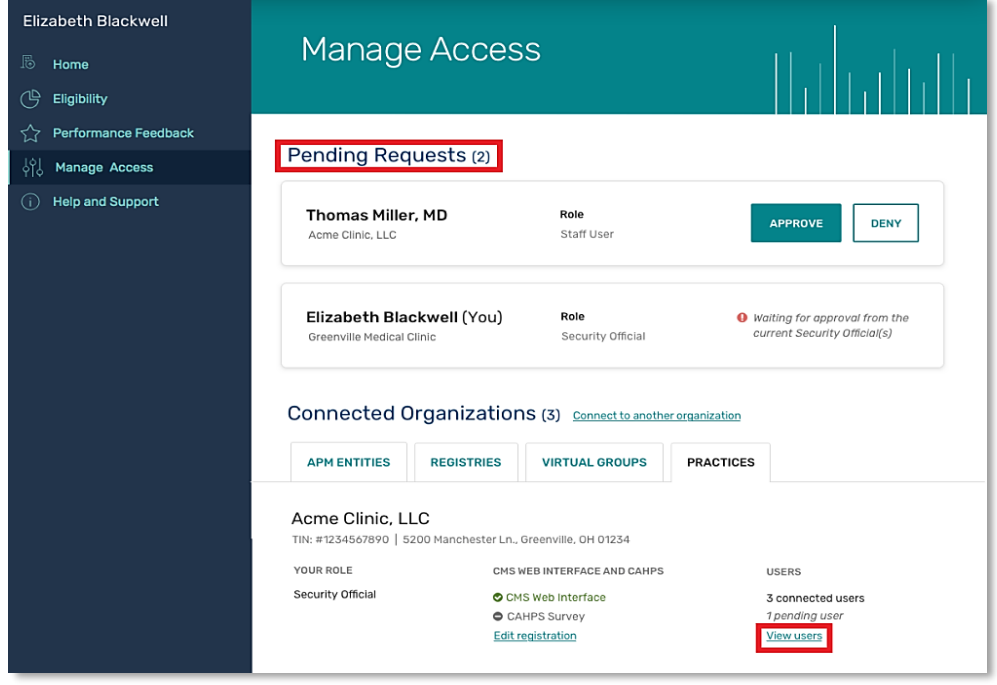

Have questions? Contact the Quality Payment Program By Phone: 1-866-288-8292 (Customers who are hearing impaired can dial 711 to be connected to a TRS Communications Assistant) or By Email: [QPP@cms.hhs.gov](mailto:QPP@cms.hhs.gov) Monday – Friday, 8 a.m. – 8 p.m. ET

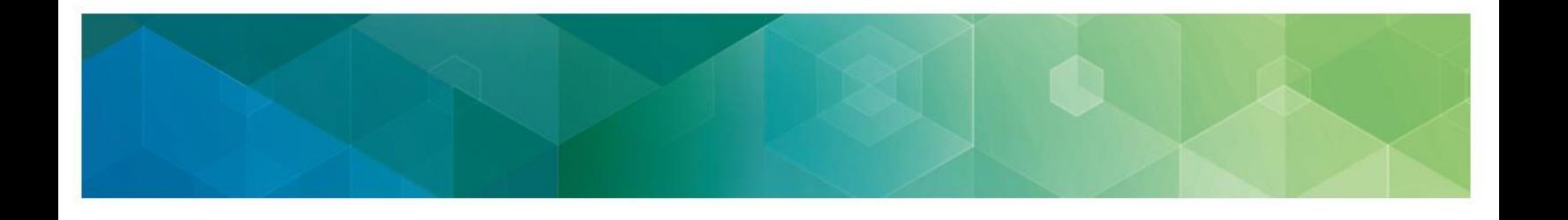

#### *Pending Requests on the Manage Access Page*

This page includes any role requests you have **initiated** and any **pending requests from other users** that you need to approve or deny as a current Security Official for an organization(s).

If you are a Security Official for multiple organizations, you will see pending requests for all of the organizations you represent on this page.

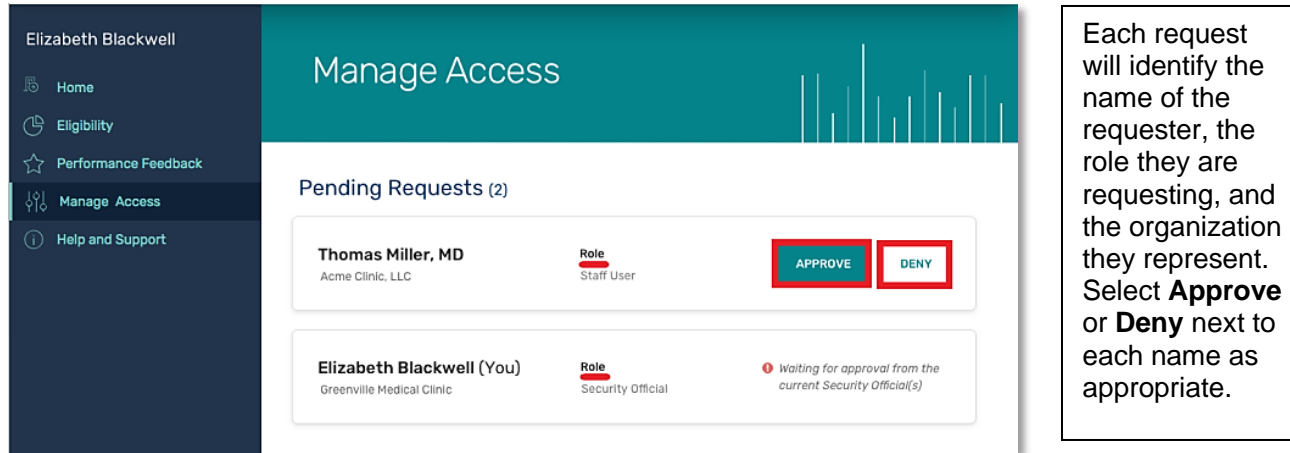

### *Pending Requests Connected Users Page*

- 1. Under Connected Organizations, find the **organization name** you are interested in reviewing.
- 2. Click **View Users** (only visible to Security Officials) to view all of the organization's **connected users**.

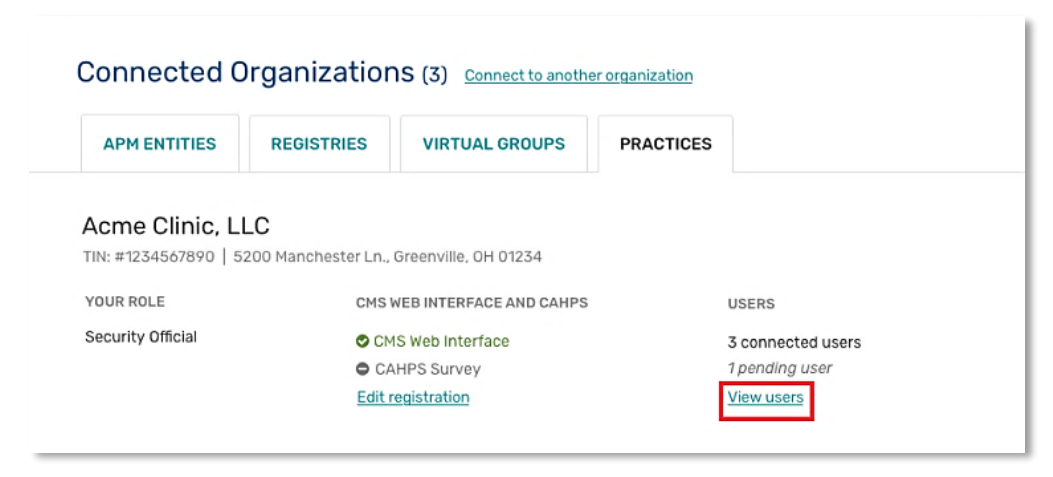

Have questions? Contact the Quality Payment Program By Phone: 1-866-288-8292 (Customers who are hearing impaired can dial 711 to be connected to a TRS Communications Assistant) or By Email: [QPP@cms.hhs.gov](mailto:QPP@cms.hhs.gov) Monday – Friday, 8 a.m. – 8 p.m. ET

4

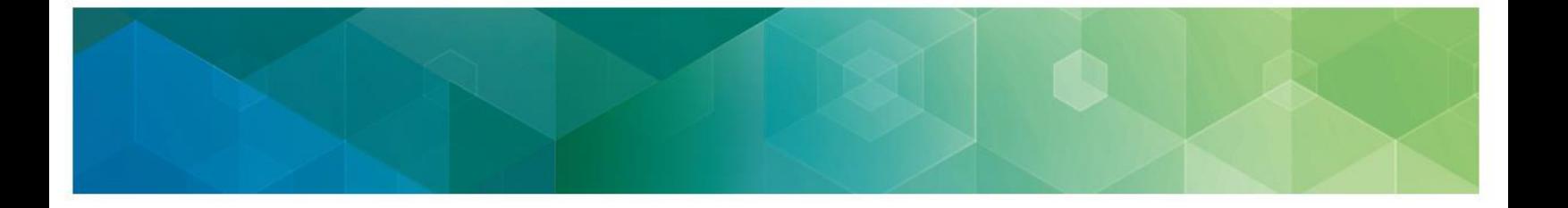

Here you can view **all users** associated with the organization, including users from the organization whose requests have been accepted (connected users) and users whose requests are **pending**. Select **Approve** or **Deny** next to each name as appropriate.

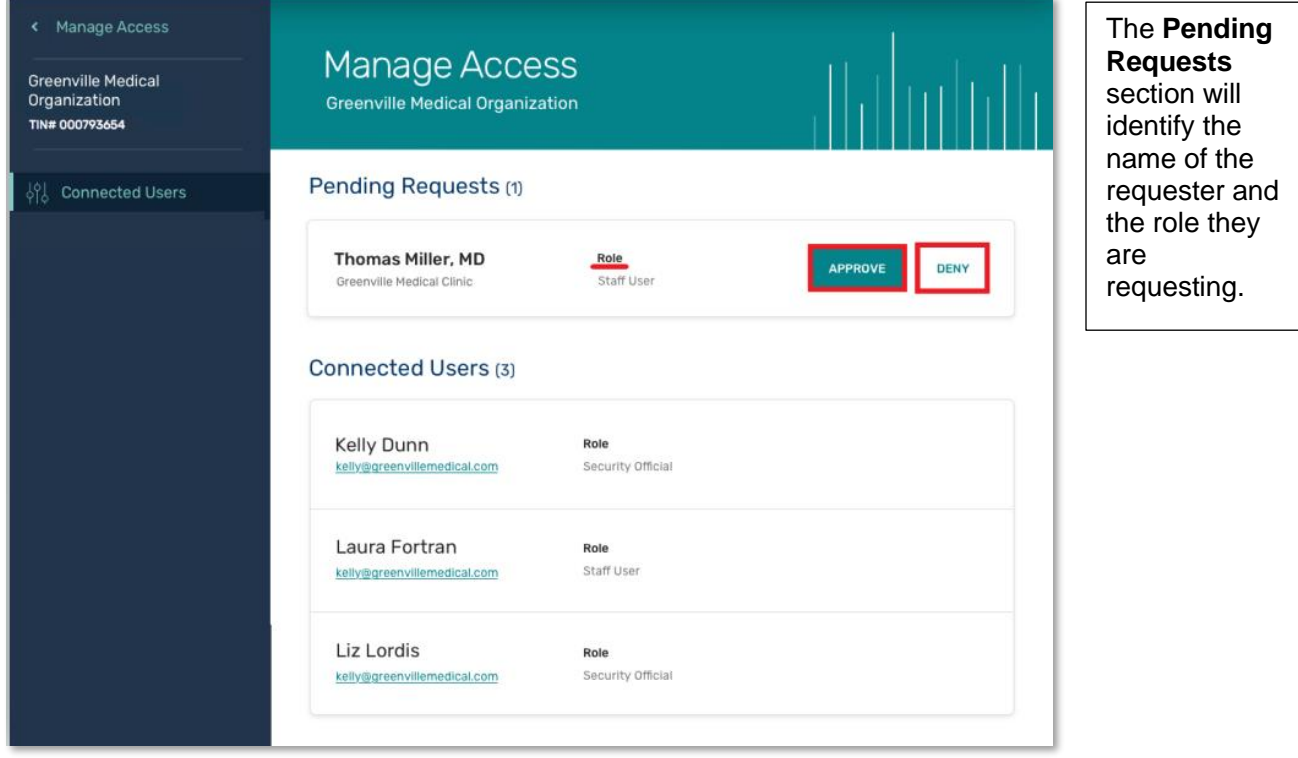

#### <span id="page-4-0"></span>**Confirmation of Approval or Denial**

You will receive a pop-up notification and an email notification confirming your decision to approve or deny a role request.

The users you are approving and denying roles for will also receive an email notification informing them of your decision.

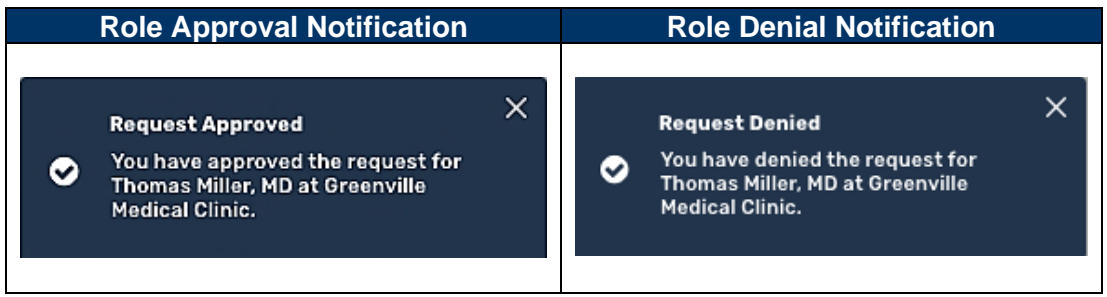

Have questions? Contact the Quality Payment Program

By Phone: 1-866-288-8292 (Customers who are hearing impaired can dial 711 to be connected to a TRS Communications Assistant) or By Email: [QPP@cms.hhs.gov](mailto:QPP@cms.hhs.gov)

Monday – Friday, 8 a.m. – 8 p.m. ET

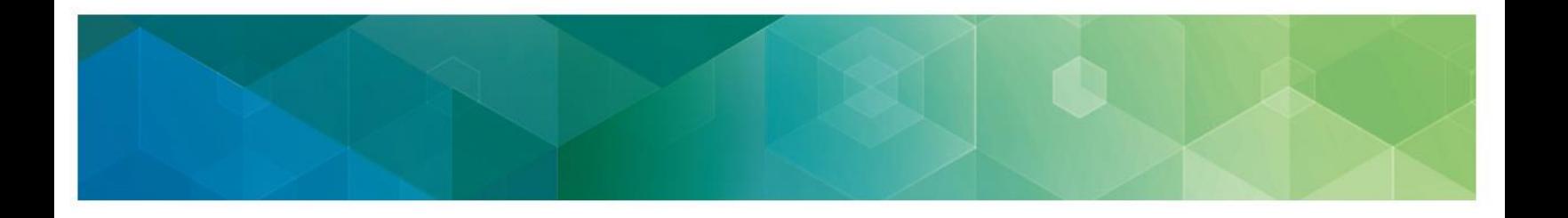

## <span id="page-5-0"></span>**Removal of User Access**

As a Security Official, you are responsible for managing your organization's access.

If a staff member leaves your organization or no longer needs access to the organization's QPP information, you and the organization's other Security Officials (if applicable) are responsible for removing their access.

To remove a user's access, you will follow four steps:

- 1. Navigate to Manage Access
- 2. Find User's Organization
- 3. Remove User's Access
- 4. Confirm Removal of User's Access

#### <span id="page-5-1"></span>**Step 1: Navigate to Manage Access**

Click **Manage Access** on the left-hand navigation.

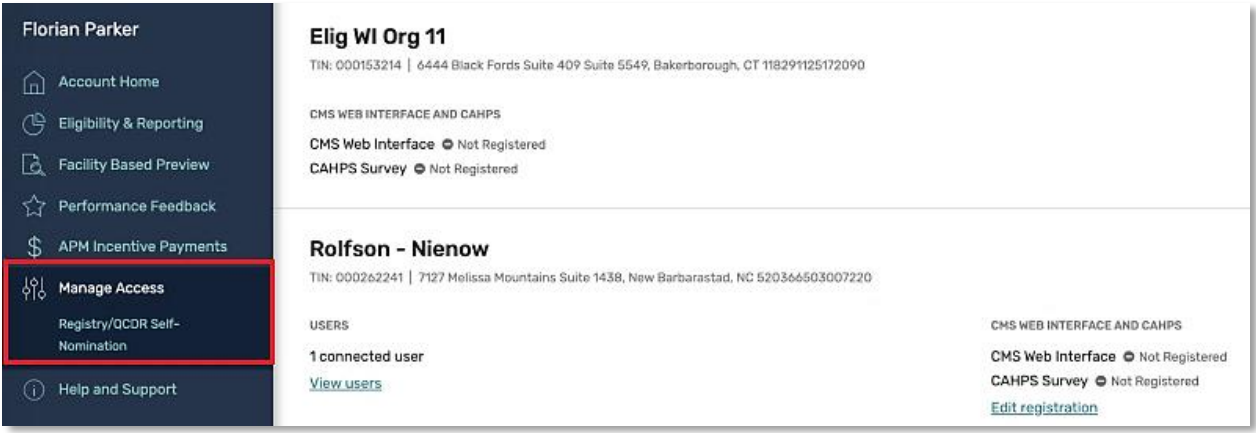

Have questions? Contact the Quality Payment Program By Phone: 1-866-288-8292 (Customers who are hearing impaired can dial 711 to be connected to a TRS Communications Assistant) or By Email: [QPP@cms.hhs.gov](mailto:QPP@cms.hhs.gov) Monday – Friday, 8 a.m. – 8 p.m. ET

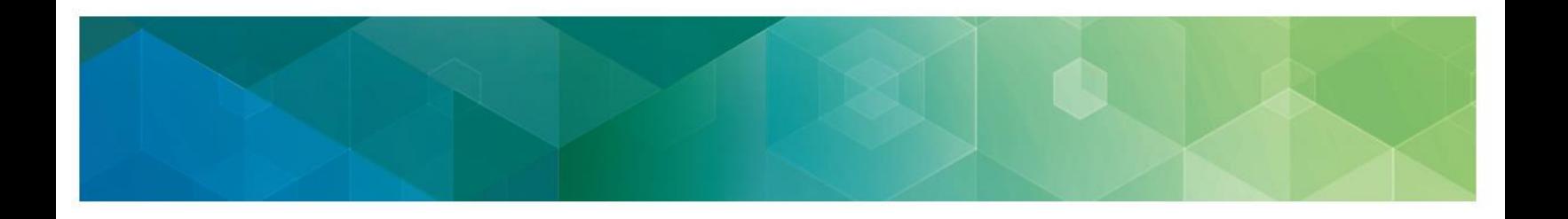

#### <span id="page-6-0"></span>**Step 2: Find the User's Organization**

From your Connected Organizations, find the organization that the user is associated with and click **View Users**.

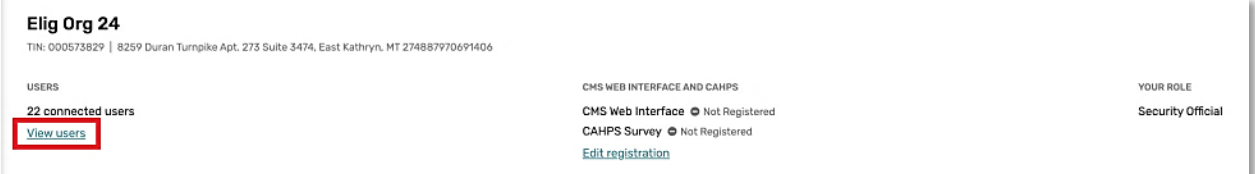

#### <span id="page-6-1"></span>**Step 3: Remove User's Access**

From the organization's Connected Users, find the user's name, and click **Remove Access**.

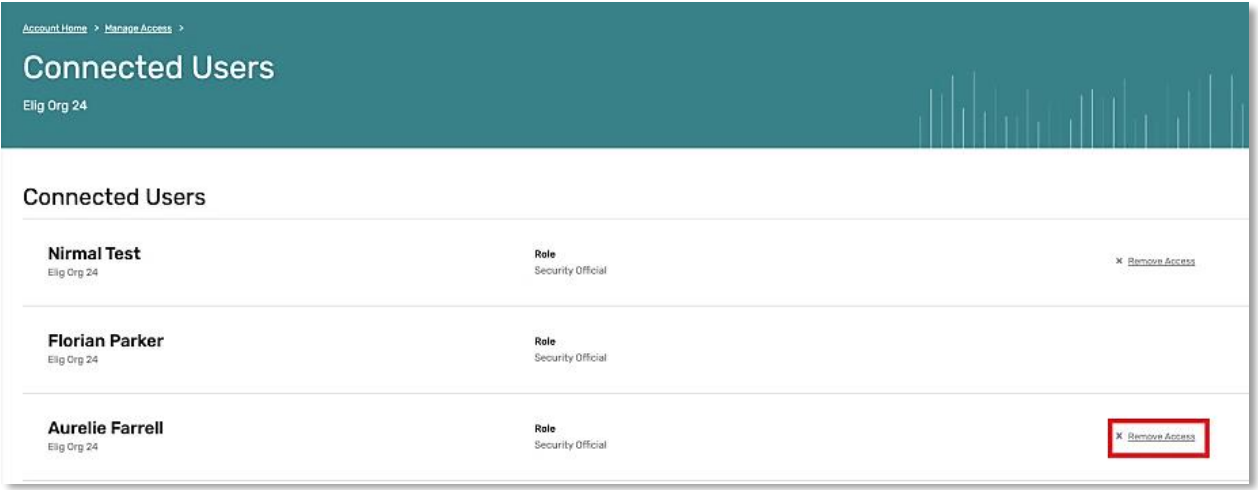

**Note**: You cannot remove your own access. If you need to remove your access, another Security Official associated with the organization must do so.

If you are the organization's only Security Official, contact the Quality Payment Program using the information at the bottom of each page of this document. When you contact the Quality Payment Program, please be prepared with your organization's TIN.

Have questions? Contact the Quality Payment Program By Phone: 1-866-288-8292 (Customers who are hearing impaired can dial 711 to be connected to a TRS Communications Assistant) or By Email: [QPP@cms.hhs.gov](mailto:QPP@cms.hhs.gov) Monday – Friday, 8 a.m. – 8 p.m. ET

7

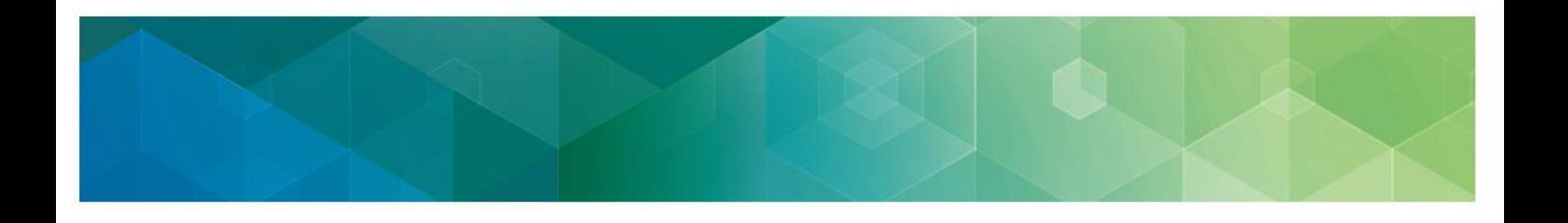

#### <span id="page-7-0"></span>**Step 4: Confirm Removal of User's Access**

After clicking Remove Access, you will be asked to confirm the removal of the user's access by clicking **Yes, Remove Access**.

If you accidentally selected the wrong user, you can cancel by clicking **No, Cancel Action**.

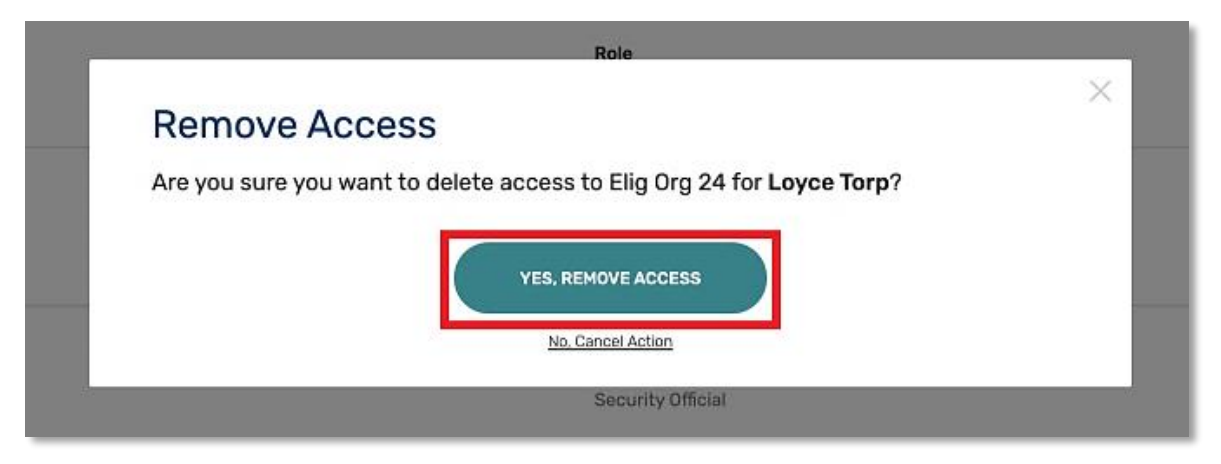

#### <span id="page-7-1"></span>**Confirmation of Successful Access Removal**

Once you confirm the removal of a user's access, you will be redirected back to your Connected Organizations and receive a **confirmation notification** in the lower right corner.

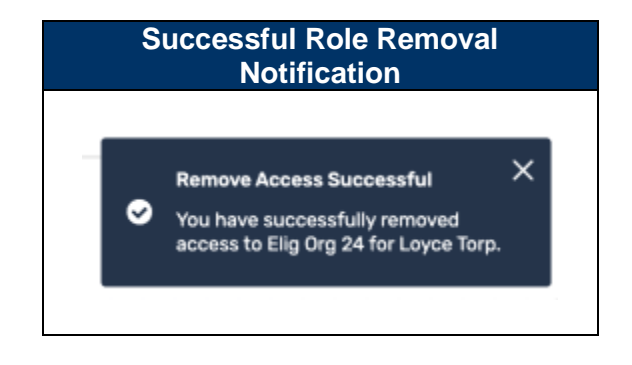

Have questions? Contact the Quality Payment Program By Phone: 1-866-288-8292 (Customers who are hearing impaired can dial 711 to be connected to a TRS Communications Assistant) or By Email: [QPP@cms.hhs.gov](mailto:QPP@cms.hhs.gov) Monday – Friday, 8 a.m. – 8 p.m. ET

## <span id="page-8-0"></span>**Next Steps**

- Monitor your email for pending role request notifications so you can quickly approve them.
- Consider asking another person in your organization to request the Security Official role, so there is always someone available to approve requests.

#### **Helpful Hint**

Consider creating a recurring calendar reminder to sign in to **qpp.cms.gov** so you can review and approve any pending requests during high volume request periods.

## <span id="page-8-1"></span>**Frequently Asked Questions**

**1. How are requesters notified of my decision to approve or deny their request?**

Requesters will receive an email telling them whether their request was approved or denied. This email will be sent to the email address they provided when registering for their HARP account.

#### **2. I accidentally denied a request that I meant to approve. What do I do?**

Contact the person whose request you denied and ask them to resubmit their request. If you don't know how to contact the person, you will need to wait for them to resubmit the request on their own.

#### **3. How many requests should I expect to approve?**

The number of requests you receive will depend on the size of your organization and how your organization will submit data. Generally, you should anticipate a higher volume of requests before and during the submission period and the targeted review period. For additional information on the submission period for this program year, please visit the [QPP](https://qpp.cms.gov/)  [website.](https://qpp.cms.gov/)

#### **4. How do I remove a user who should no longer be authorized for my organization?**

If you are a Security Official, you can remove another user's access for your organization under **Manage Access**. For step-by-step instructions on removing a user's access, visit [Removal of Roles](#page-5-0) and Access in this resource.

You cannot remove your own access. If your access needs to be removed, ask another Security Official at your organization to remove your access. If you are the only Security Official at your organization, contact the Quality Payment Program using the information at the bottom of each page of this resource for assistance. Please come prepared with your organization's Tax Identification Number (TIN).

Have questions? Contact the Quality Payment Program By Phone: 1-866-288-8292 (Customers who are hearing impaired can dial 711 to be connected to a TRS Communications Assistant) or By Email: [QPP@cms.hhs.gov](mailto:QPP@cms.hhs.gov) Monday – Friday, 8 a.m. – 8 p.m. ET

## <span id="page-9-0"></span>**Version History**

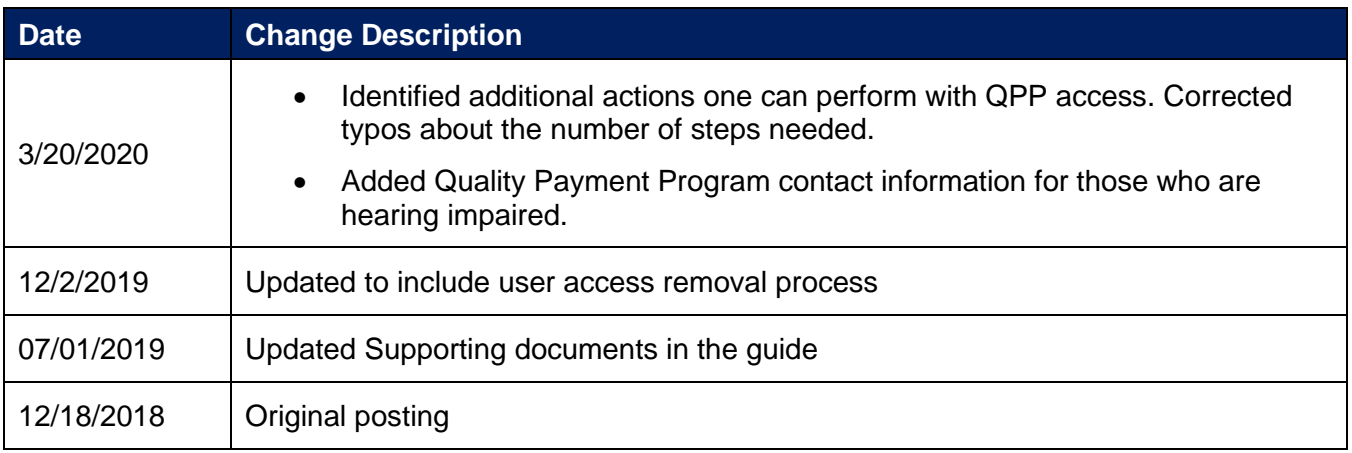

Have questions? Contact the Quality Payment Program By Phone: 1-866-288-8292 (Customers who are hearing impaired can dial 711 to be connected to a TRS Communications Assistant) or By Email: **QPP@cms.hhs.gov** Monday – Friday, 8 a.m. – 8 p.m. ET